## **ClairVia Online Quick Reference with Shift Opportunities**

### **Logging in to ClairVia Online**

Open Internet Explorer. Go to Knowledge Link and choose Clinical Portal in the upper right corner. Choose Clairvia Scheduling from the list. Enter your **User Name** and **Password**. Click **Login to Clairvia Online.**

If your password does not work, check to be sure you can access your email. If you cannot, call the Help Desk (4-5334) to have your password reset. If you can access your email, but not Clairvia, email R Clairvia Support to log your issue. Clairvia Support **cannot** change passwords.

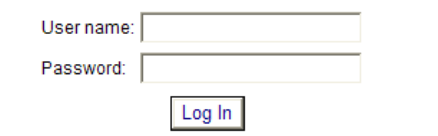

### **Employee Home Page Menu Options**

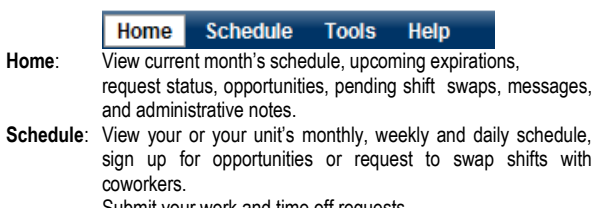

Submit your work and time off requests.

**Tools:** Send and read messages in using Message page. Find colleagues on scheduled work dates using locator **Help**: Provides online help menu for each feature.

## **Employee Schedule View**

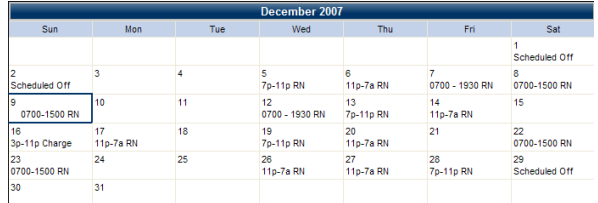

### **Competency Expirations**

Employees and Schedulers can view upcoming competency expirations in the Competency Expiration section of the home page. Expired competencies have a red bullet point; pending expiration dates have a yellow bullet point.

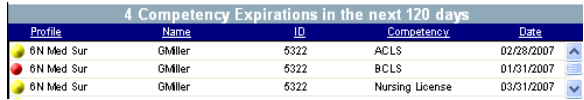

### **Message Center**

Users can view the Administrative Note and any pending messages in the Message Center in the lower right corner of the home page.

### **Message Center**

Admin Note Employee evaluations are due on the first of the month. Please make sure you have submitted to HR.

### To read a message, click on the **Subject** link.

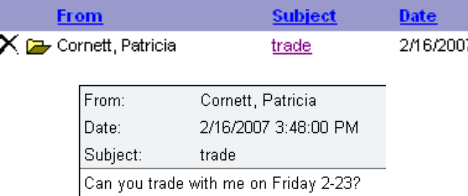

To send a message, go to the **[Messages]** link. Click on the white **Send a Message** link. Select the **Recipient Option** to send to someone in your unit/cost center (Show only users in the current Profile) or to someone elsewhere in your organization (Show all users in the Database).

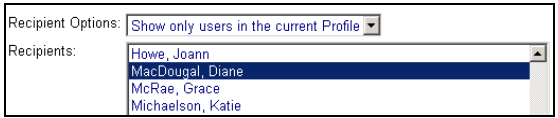

### Type a subject in the **Subject** field and your note in the **Text** field.

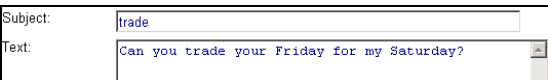

### When finished, click **[Send Message]** to send the message.

Send Message Cancel

### **Employee Locator**

Use the **Tools | Locator** menu option to learn if an employee is scheduled on a certain day. Enter the Employee's name and Date. Click the **Search** button. If the employee is scheduled, their information will appear.

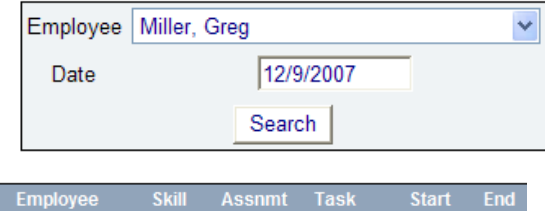

Day

 $7a-3p$ 

700

1500

**RN** 

Miller, Grea

### **Unit Schedule**

To see the posted schedule for your unit, click on **Schedule | My Schedule** from the menu bar and deselect the *Show Only My Schedule* check box

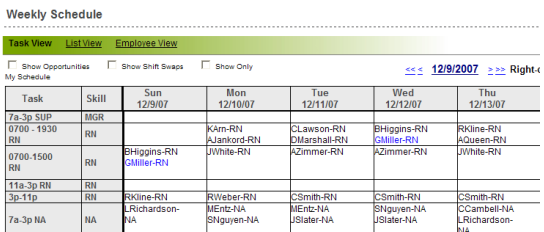

Use the **Date Picker** menu to switch the week in view.

#### 12/9/2007  $<< <$  $>>$

### **Submitting Requests**

When you log in to ClairVia Online, you will see the **My Requests** menu on the right side of your screen. If you have submitted a request, you will be able to see the status of the request in the menu.

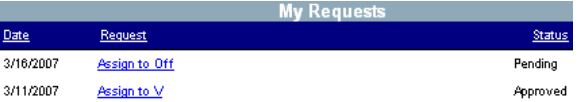

## To submit a request, click **[Requests]** on the Navigator Bar.

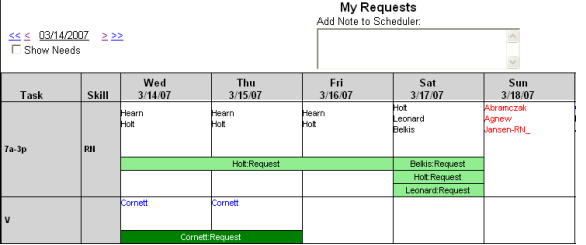

Use the date picker or the arrow buttons on the left hand side of the screen to change the date. Use the scroll bar to the right of the calendar and scroll down to find the appropriate task.

### **[Right click]** on the task and choose **[Request]**

If requesting consecutive days, hold the **CTRL** key and **[Right Click]** on multiple days. To submit the requests, click **[Save Changes]** in the top right corner of the screen. Your request will display in blue.

If you would like to send your scheduler a note, click on the request to outline it in yellow. Click the **Add Note to Scheduler** field above the dates and type in your note. When complete, click **[Save Changes]**.

When you log into ClairVia Online, the status of your request will be displayed in the **My Requests** menu on the right side of your screen as **Approved**, **Denied**, or **Pending**. On the **Requests** link, the colors will also reflect the request status:

### **Approved = Green Denied = Red Pending = Blue**

### **Logging out of ClairVia Online**

Look in the Navigation Toolbar and click **Logout**. If you log out by mistake, click the **login page** link to return to ClairVia Online.

### Logout

### **Shift Opportunities**

You can view available Shift Opportunities by clicking on **Schedule | My Schedule | Weekly View** from the menu bar. The *Show Opportunities* check box must be marked for the opportunities to be visible.

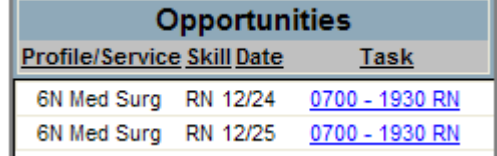

Click on the Opportunity link in the list or the schedule grid to open the View/Select Opportunities dialog.

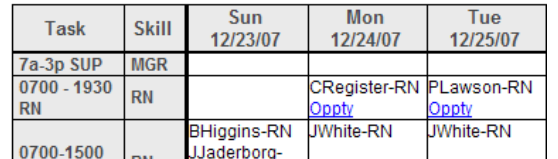

Review the information in the View/Select Opportunities dialog. Select one of the buttons at the bottom of the window.

- **• [Close]** closes the window without making taking action.
- The action button applies to the type of opportunity. The button will read **[Schedule Me]** or **[Consider Me]**.
- **• [Remove From List]** deletes the opportunity from the employee list for consideration.

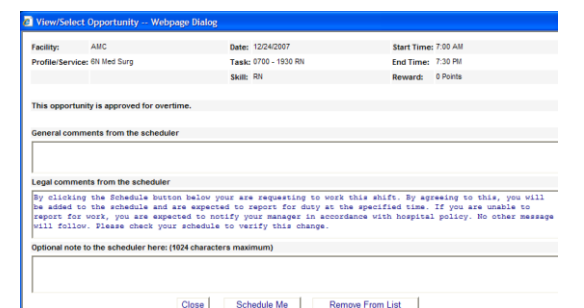

When selecting **Schedule Me** shift opportunities, the employee will automatically be added to the schedule. The shift will be removed from the list of available opportunities for all other eligible employees.

When selecting **Consider Me shift** opportunities, the employee will be added to a list for manager review. Once the shift opportunity is approved by the manager or scheduler, it will be removed from the list of available opportunities. The employee awarded the shift opportunity will receive an e-mail advising of their new schedule and will be added to the shift on the schedule page.

### **Help Menu**

For additional needs, click on **Help** in the menu bar. Revised 8/11

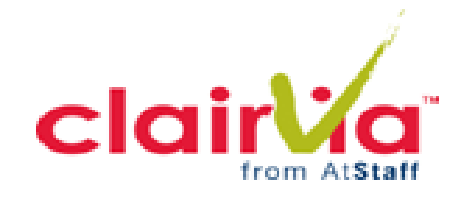

# Quick Reference Guide For Employees with Shift Opportunities

Improve Healthcare Quality Advance Patient Safety Initiatives Increase Patient Throughput And Satisfaction Enhance Efficiency And Profitability Better Manage Workload Variability Support Staff Satisfaction And Retention

> 3000 Croasdaile Drive, Suite 100 Durham, NC 27705 **[www.clairvia.com](http://www.clairvia.com/)**